Page 1

Many games have characters who wear very detailed armor or finely embossed clothing. These decorative flourishes would require too many polygons if they were modeled, so "Normal Maps" are used in their place. A normal map is a type of bump map for Video Games.

You can make normal maps several ways.In this project you will make a simple normal map for a round warrior shield from a bitmap image you make using PhotoShop and Illustrator. (see the "3D Max Method" on the class web site.)

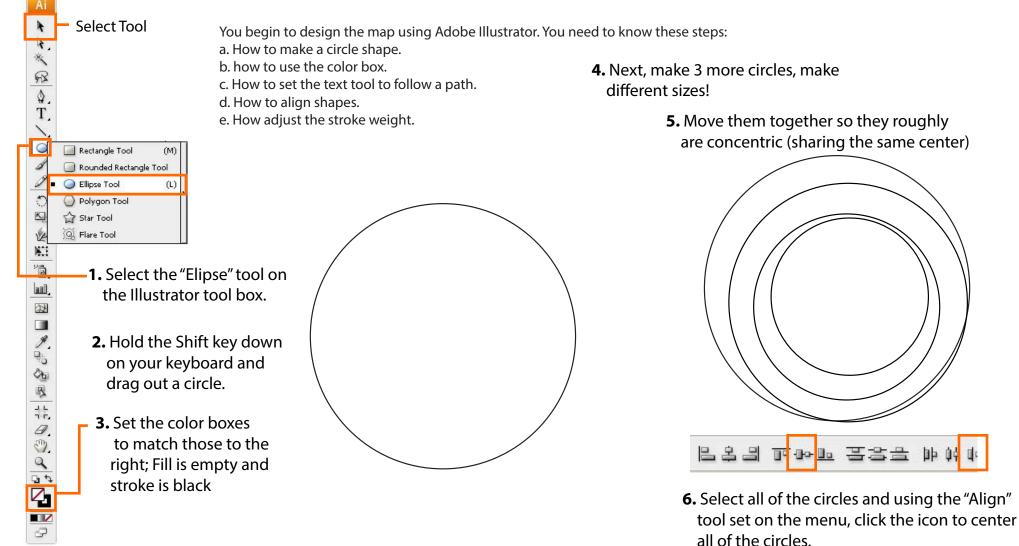

**Creating Detailed Armor for Characters Using Bitmaps** 

SoCal ROC

Page 2

Now that you have the circles aligned, we will vary the thickness (weight) of the lines.

7. Select one of the circles.

8. Drop the Stroke menu and select 10.

**3D** Video Games: Characters & FX

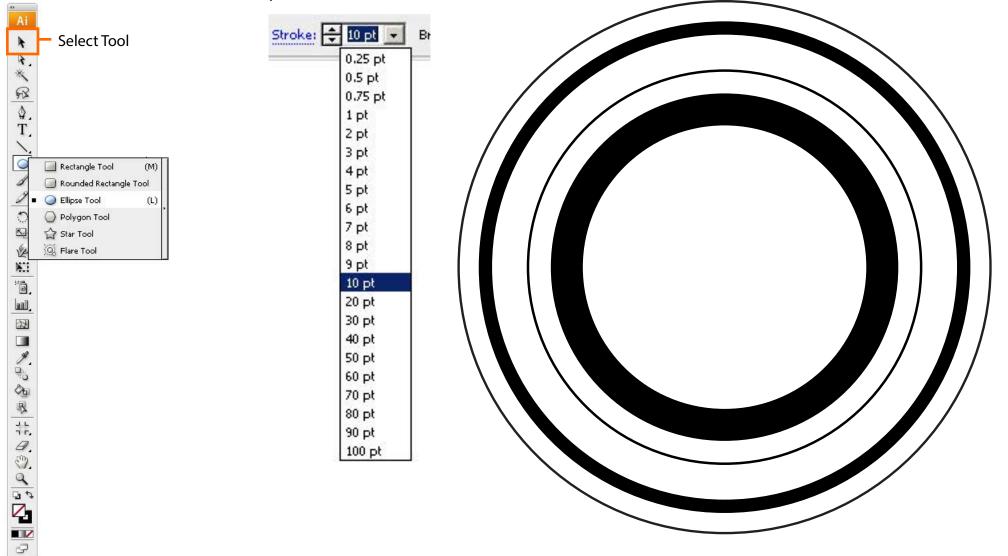

**Creating Detailed Armor for Characters 3D VIDEO GAMES: CHARACTERS & FX** Using Bitmaps

Page 3

## Next you will select one of the circle and place a decorative border onto it.

I.

ative

**9.** Locate the "Borders\_Decorative and choose a boarder design.

| New Window                                                                                                    |                         |                                                                                                    |                              |
|----------------------------------------------------------------------------------------------------|-------------------------|----------------------------------------------------------------------------------------------------|------------------------------|
| Cascade                                                                                                    |                         |                                                                                                    |                              |
| Tile                                                                                                    |                         |                                                                                                    |                              |
| Arrange Icons                                                                                                    |                         |                                                                                                    |                              |
| Workspace                                                                                                    | •                       |                                                                                                    |                              |
| Adobe Labs                                                                                                    | *                       |                                                                                                    |                              |
| Actions                                                                                                    |                         |                                                                                                    |                              |
| 🗸 Align                                                                                                    | Shift+F7                |                                                                                                    |                              |
| Appearance                                                                                                    | Shift+F6                |                                                                                                    |                              |
| Attributes                                                                                                    | Ctrl+F11                |                                                                                                    |                              |
| Brushes                                                                                                    | F5                      |                                                                                                    |                              |
| Color                                                                                                    | F6                      |                                                                                                    |                              |
| Color Guide                                                                                                    | Shift+F3                |                                                                                                    |                              |
| ✓ Control                                                                                                    |                         |                                                                                                    |                              |
| Document Info                                                                                                    |                         |                                                                                                    |                              |
| Flattener Preview                                                                                                    |                         |                                                                                                    |                              |
| Gradient                                                                                                    | Ctrl+F9                 |                                                                                                    |                              |
| Graphic Styles                                                                                                    | Shift+F5                |                                                                                                    |                              |
| Info                                                                                                    | Ctrl+F8                 |                                                                                                    |                              |
| Layers                                                                                                    | F7                      |                                                                                                    |                              |
| Links                                                                                                    |                         |                                                                                                    |                              |
| Magic Wand<br>Navigator                                                                                                    |                         |                                                                                                    |                              |
| Pathfinder                                                                                                    | Shift+Ctrl+F9           |                                                                                                    |                              |
| Stroke                                                                                                    | Ctrl+F10                |                                                                                                    |                              |
| SVG Interactivity                                                                                                    | Culti 10                |                                                                                                    |                              |
| Swatches                                                                                                    |                         |                                                                                                    |                              |
| Symbols                                                                                                    | Shift+Ctrl+F11          |                                                                                                    |                              |
| ✓ Tools                                                                                                    | Dimercurrini            |                                                                                                    |                              |
| Transform                                                                                                    | Shift+F8                |                                                                                                    |                              |
| Transparency                                                                                                    | Shift+Ctrl+F10          |                                                                                                    |                              |
| Туре                                                                                                    |                         |                                                                                                    |                              |
| Variables                                                                                                    |                         |                                                                                                    |                              |
| Brush Libraries                                                                                                    | Þ                       | Arrows 🕨                                                                                                    | 1                            |
| Graphic Style Libraries                                                                                                    | •                       | Artistic 🕨 🕨                                                                                                   |                              |
| Swatch Libraries                                                                                                    | +                       | Borders 🕨                                                                                                    | Borde <mark>rs Dashed</mark> |
| Symbol Libraries                                                                                                    | *                       | 0.02200200000000                                                                                               | Borders_Decorativ            |
| 3D-Ad-Video-Armour-1. pc                                                                                                    | lf @ 100% (RGB/Preview) | Default Brushes 🕨                                                                                              | Borders_Frames               |
| 3D-Ad-Video-Armour-1.pdf @ 100% (RGB/Preview)<br>✓ 3D-Ad-Video-Armour-3.pdf @ 100% (RGB/Preview)<br>Directions-Animated-Box.pdf @ 100% (RGB/Preview) |                         | User Defined 🔹 🕨                                                                                               | Borders_Geometri             |
|                                                                                                    |                         | the second second second second second second second second second second second second second second second s | Borders_Lines                |

Career Technical Education

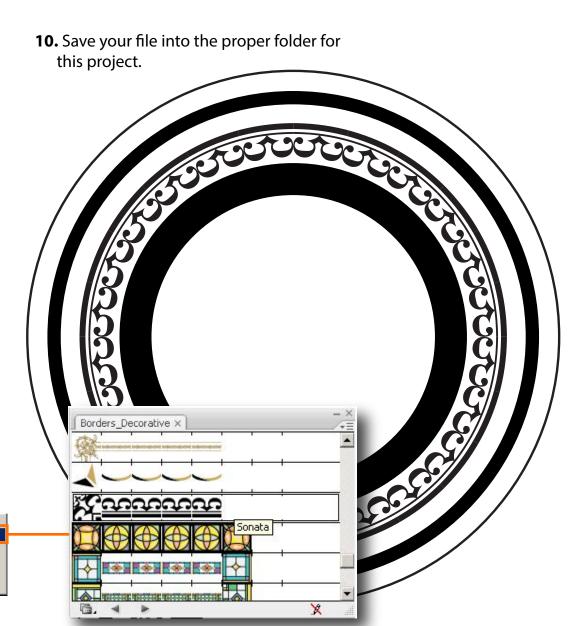

## You will now open the sheild design in Adobe PhotoShop and convert it into a Normal Map.

**11.** On the file menu select "Open" and find your Adobe Illustraor sheild design and open it.

**3D** Video Games: Characters & FX

| ayer Select Filter Ana                 | alysis | View   | Wi |
|----------------------------------------|--------|--------|----|
| New                                    |        |        | •  |
| Duplicate Layer                        |        |        |    |
| Delete                                 |        |        | +  |
| Layer Properties                       |        |        |    |
| Layer Style<br>Smart Filter            |        |        | +  |
|                                        |        |        | ۲  |
| New Fill Layer                         |        |        |    |
| New Adjustment Layer                   |        |        | ۲  |
| Change Layer Content                   |        |        | +  |
| Layer Content Options                  |        |        |    |
| Layer Mask                             |        |        |    |
| Vector Mask                            |        |        | +  |
| Create Clipping Mask                   | Alt+   | Ctrl+G |    |
| Smart Objects                          |        |        | •  |
| Video Layers                           |        |        | +  |
| 3D Layers                              |        |        | +  |
| Туре                                   |        |        |    |
| Rasterize                              |        |        | *  |
| New Layer Based Slice                  |        |        |    |
| Group Layers                           | 10     | Ctrl+G | 5  |
| Ungroup Layers                         | Shift+ | Ctrl+G |    |
| Hide Layers                            |        |        |    |
| Arrange                                |        |        | *  |
| Align Layers To Selection              |        |        | •  |
| Distribute                             |        |        | ۲  |
| Lock All Layers in Group.              | н.,    |        |    |
| Link Layers                            |        |        | -  |
| Select Linked Layers                   |        |        |    |
| Merge Layers                           |        | Ctrl+E |    |
| Merae Visible                          | Shift+ | Ctrl+E |    |
| Flatten Image                          |        |        |    |
| Matting                                |        |        |    |
| ······································ |        |        |    |

SoCal ROC

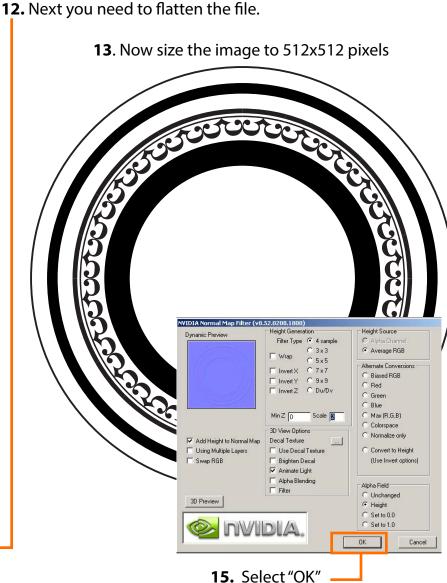

## **14.** Open the NVidia "NormalMapFilter".

Page 4

| lter Analysis View  | w Window Help    |                  |
|---------------------|------------------|------------------|
| Last Filter         | Ctrl+F           | ł.               |
| Convert for Smart I | Filters          |                  |
| Extract             | Alt+Ctrl+X       |                  |
| Filter Gallery      |                  | 2                |
| Liquify             | Shift+Ctrl+X     |                  |
| Pattern Maker       | Alt+Shift+Ctrl+X | ļ                |
| Vanishing Point     | Alt+Ctrl+V       |                  |
| Artistic            | •                |                  |
| Blur                | •                | 1                |
| Brush Strokes       | •                |                  |
| Distort             | +                |                  |
| Noise               | +                |                  |
| Pixelate            | •                | 1                |
| Render              | •                |                  |
| Sharpen             | •                |                  |
| Sketch              | •                |                  |
| Stylize             | •                |                  |
| Texture             | •                |                  |
| Video               | +                |                  |
| Other               | •                |                  |
| Digimarc            | •                |                  |
| NVIDIA Tools        | - D              | NormalMapFilter. |

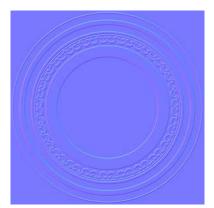

**16.** The design wil look something like this. Save this as Targa file.

## Open 3D Max and create a flattened Hemisphere to use as a sheild

SoCal ROC

**16.** Open the "Material Editor" and place the "Targa" sheild design into the Bump Map slot.

AB· S & & ? . Autodesk 3ds Max 2010 Educational - Not for Commercial Use Sheild.max Type a keyword or phrase - 🗗 X 6 Edit Tools Group MAXScript Help RealFlov Customize 🖲 Material Editor - Material #28 - 🗆 × % € All Material Navigation Options Utilities { 1/2 Create Selection Se 💌 3 61 Vi 🗗 🗘 + 2品0回1 Sphere01 Modifier List 0 Editable M d . 不 2777 N 00 9 129 2 12 X 12 8 2 12 10 12 1 8 | 1 | 😽 ð | 🔜 / Material #28 -12 Standard -D Ambient Color 0 : Selection P 0 Diffuse 🦪 🖌 📕 💋 Opacity: 100 \$ 4 By Vertex Specular Highlights N. ☐ Ignore Backfacing Specular Level: 0 \$ Ignore Visible Edges 唐 Glossiness: 10 \$ Planar Thresh: 45.0 200 Soften: 0.1 \$ Scale: 20.0 Delete Isolated Vertices Extended Parameters Ż Hide Unhide All The second Named Selections: Amount Map Ambient Color . . 100 💲 -8 Whole Object Selected Diffuse Color . . . 100 💲 None 250 Specular Color , 100 2 None Soft Selection ular Level . 100 💲 None Edit Geometry .... 100 韋 None Ð Self-Illumination . 100 \$ None Attach Attach List 100 \$ Onacity None -00 100 + None 30 \$ #13 (Sheild\_Normal\_Map.tga) (M) Reflection .... 100 🛟 None Refraction . . . . 100 🗘 None Vormal: @ Group C Local Displacement . . 100 😫 None 6 100 2 100 - Intel Solit 100 💲 None 0 / 100 Refine Ends 100 💲 Q 70 75 95 90 50 65 80 55 85 100 🖰 🖸 x: 1 Object Selected Z: Grid = 10.0 Auto Key Selected 🕄 🔜 ⊳ 🖑 🔈 🕓 Welcome to M Click or click-and-drag to select objects Add Time Ta Set Key Key Filters

17. Export the file into UDK.